# *Guida al Portale del Cittadino - Pagamento spontaneo*

### **1. Accedi al Portale del Cittadino**

Per procedere con il pagamento spontaneo sarà necessario accedere al Portale dei pagamenti PagoPa. Individua sul sito Istituzionale il Logo PagoPa, come da immagine:

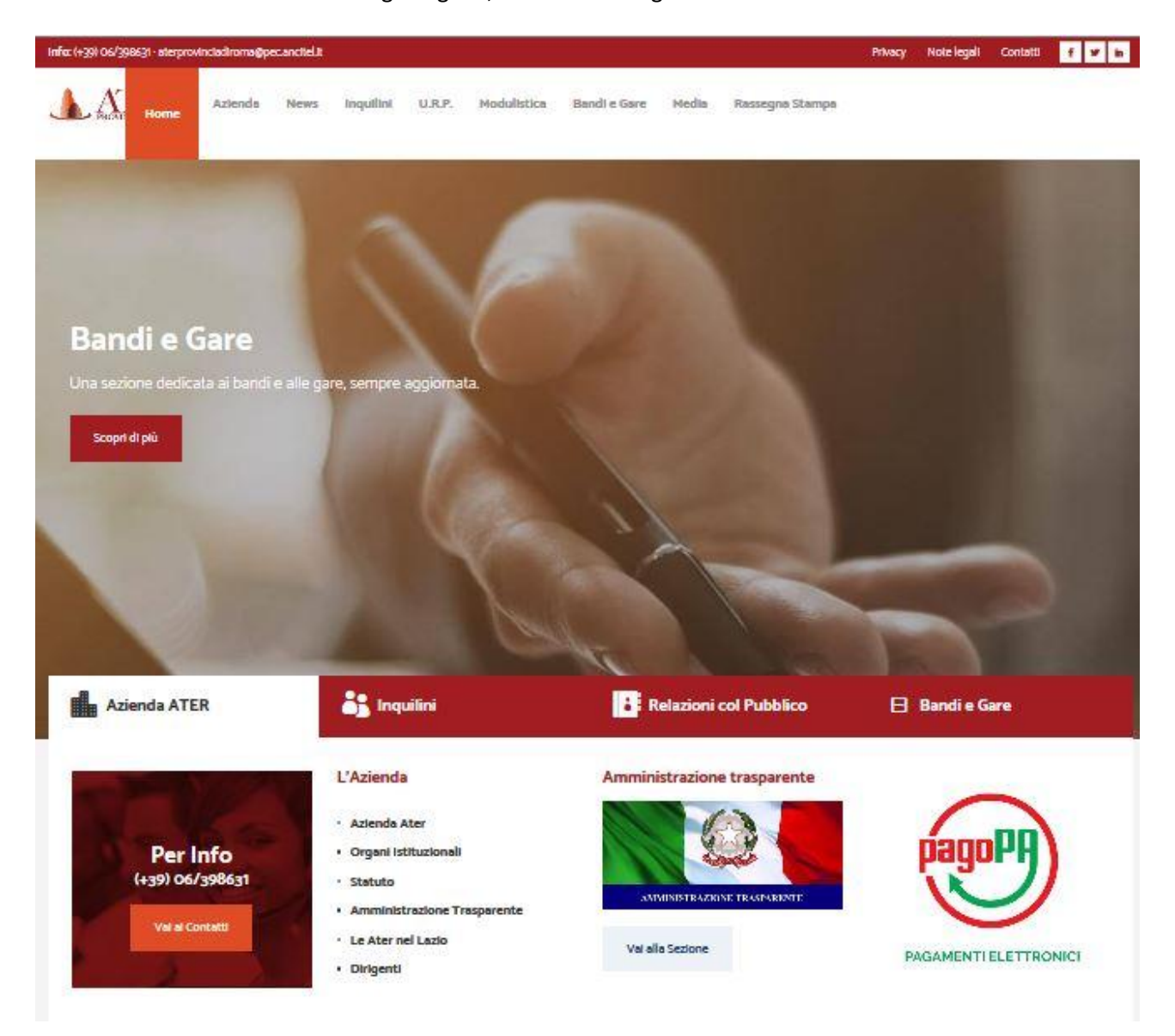

Verrai reindirizzato sul Portale del Cittadino. Clicca su Accedi:

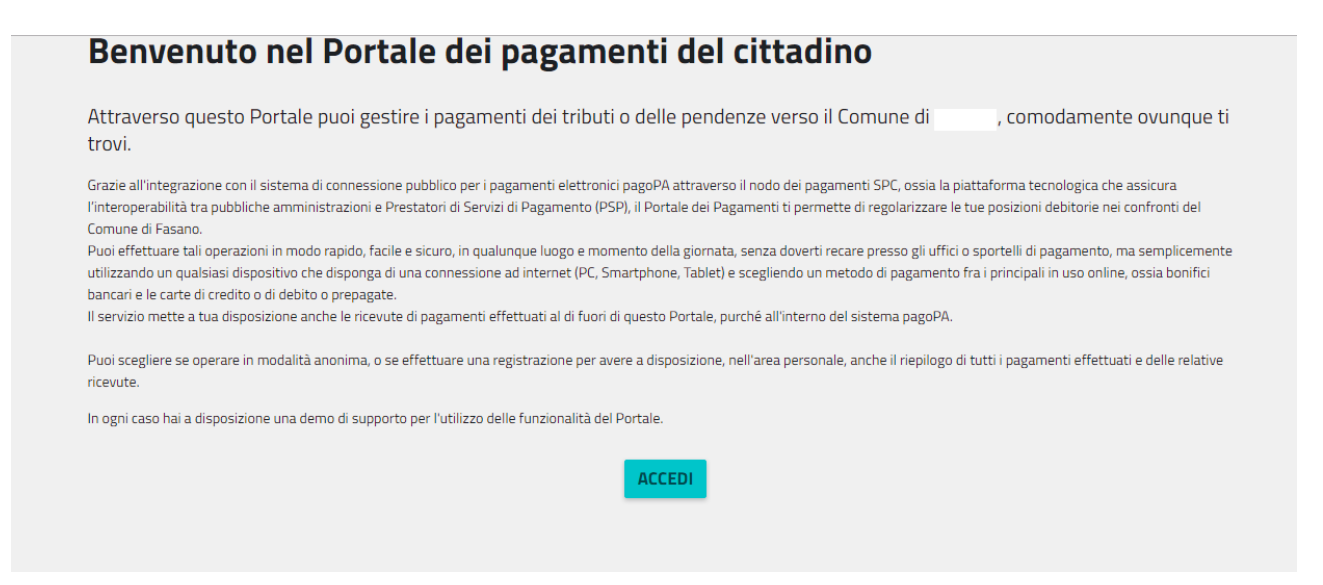

Potrai registrarti al Portale oppure entrare come utente anonimo in **Servizi senza registrazione**. Vi consigliamo di procedere come utente anonimo.

Entrando come utente Anonimo:

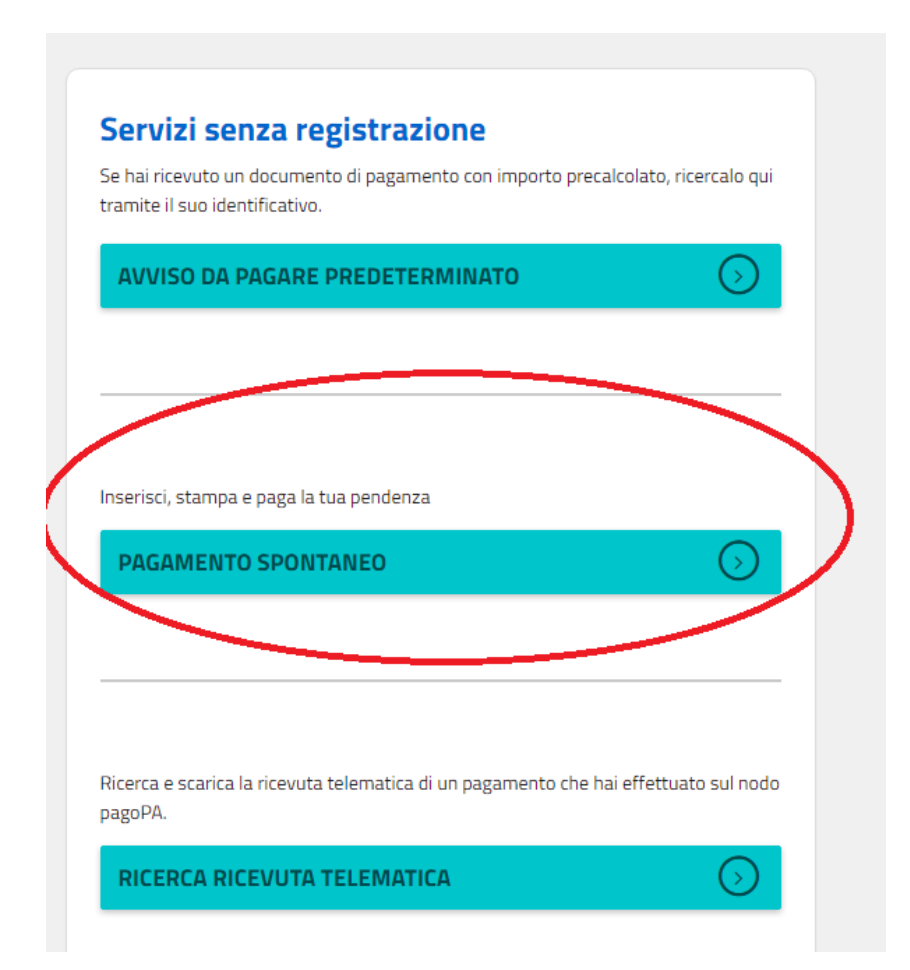

## *2.* **Creazione Posizione Debitoria**

Seleziona il servizio "Crediti Diversi".

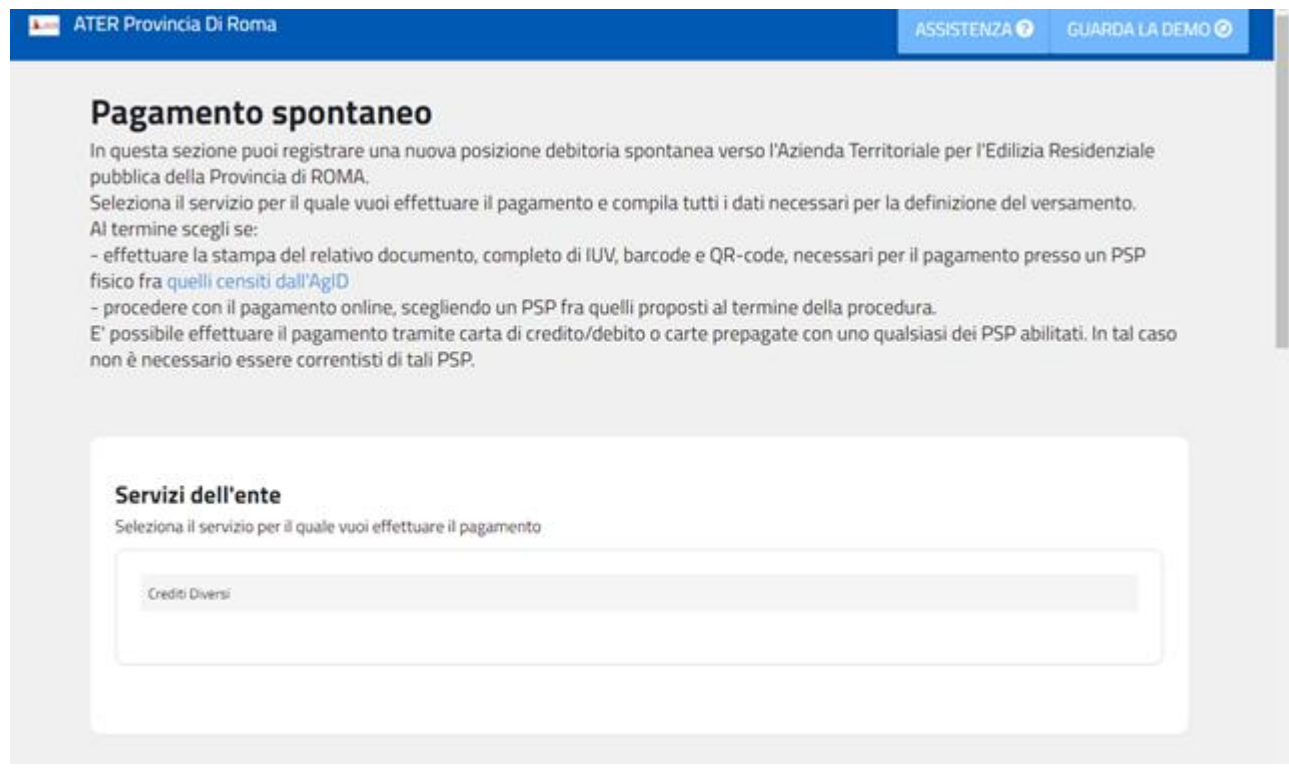

Inserisci i dati obbligatori:

- Cod. Univoco
- importo del versamento da effettuare

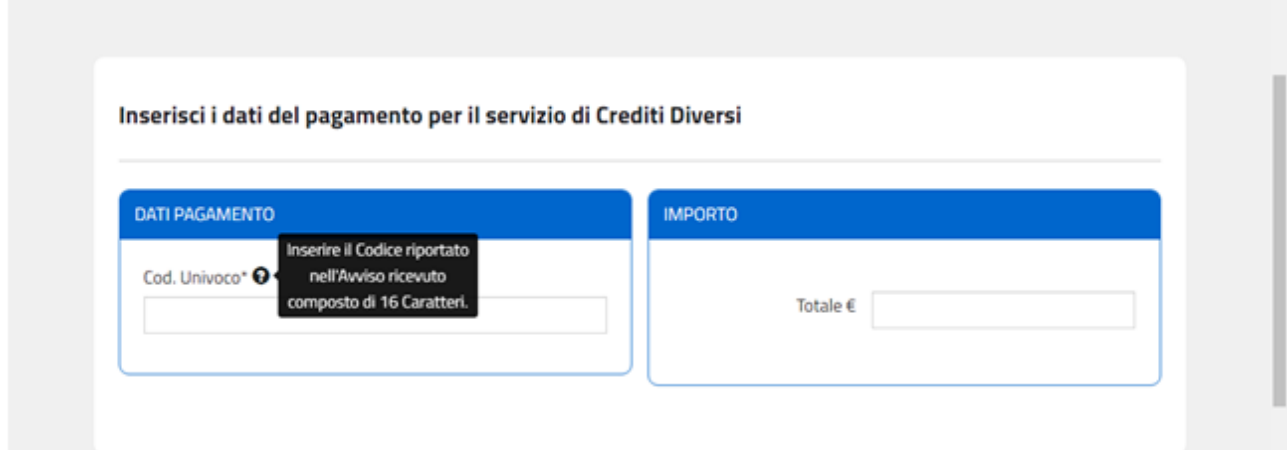

Completa inserendo i dati relativi all'intestario del pagamento:

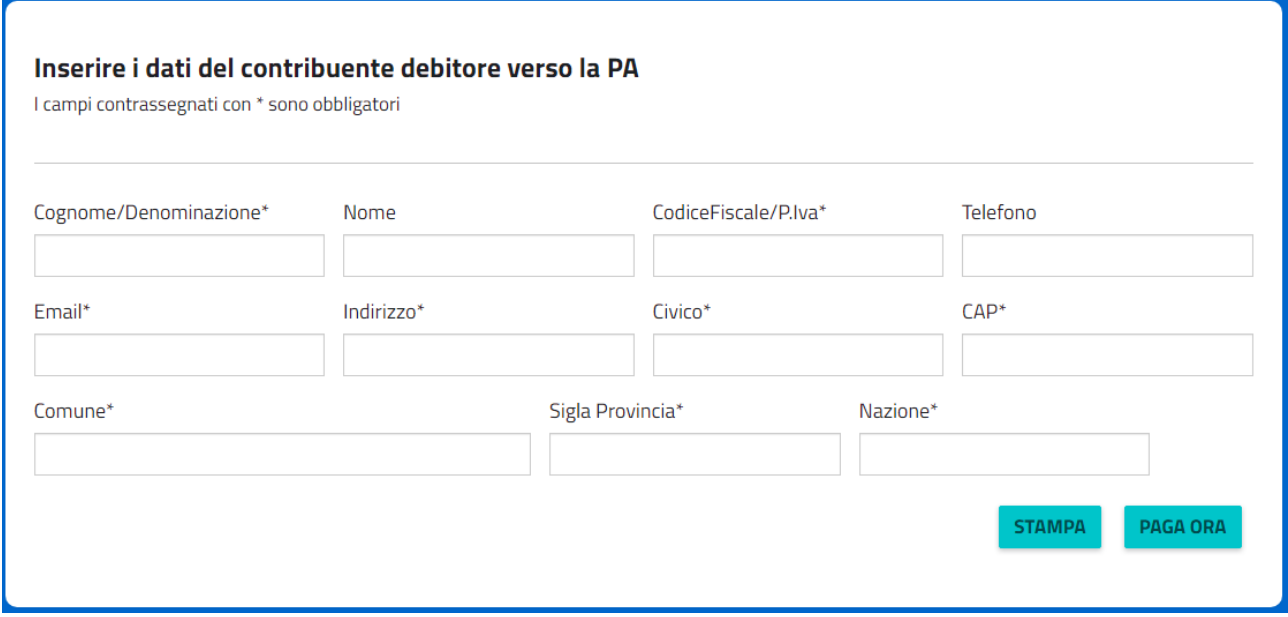

### **2.1. Cliccando su Stampa**

Scegliendo la stampa, il portale permette la generazione, la stampa in pdf ed il download dell'avviso di pagamento secondo le specifiche pagoPA che permette lo stesso presso gli sportelli fisici (tabaccai, banche, ecc.) ed il bonifico tramite proprio Home Banking, qualora abilitato al pagamento con Cbill (Cercando l'Ente o il Cod. Interbancario ed inserendo il Cod. Avviso).

L'avviso contiene i dati riepilogativi del pagamento, il Codice Avviso, gli elementi grafici che permettono il pagamento a sportello (QrCode) .

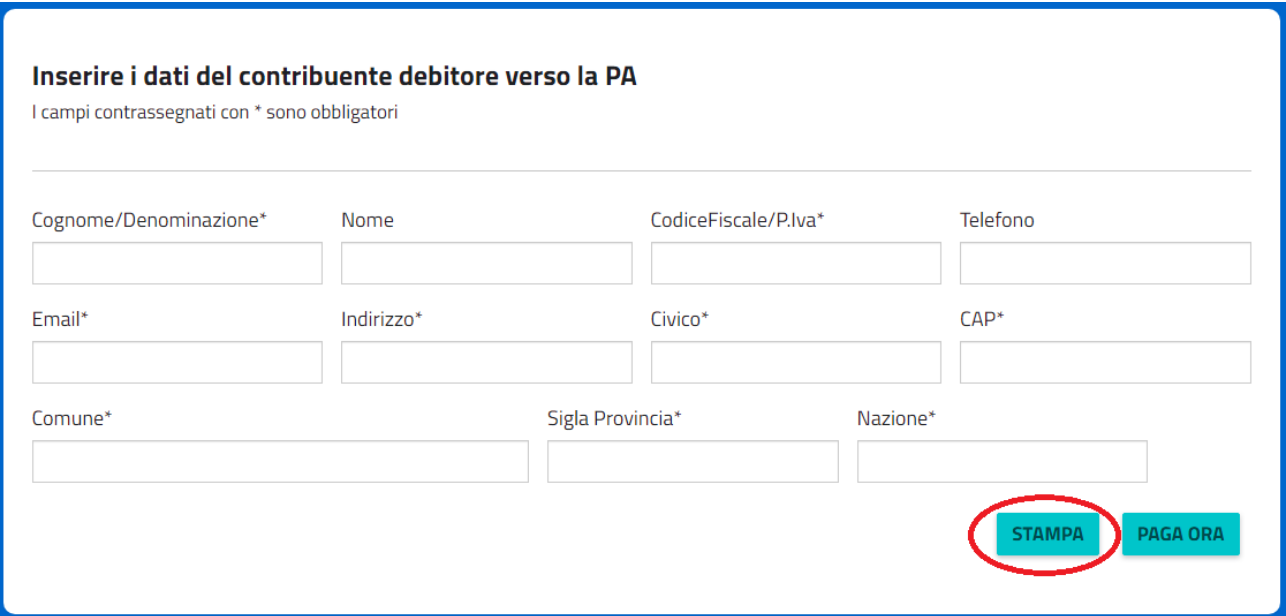

Si riporta di seguito un **fac-simile** a **puro titolo esemplificativo**:

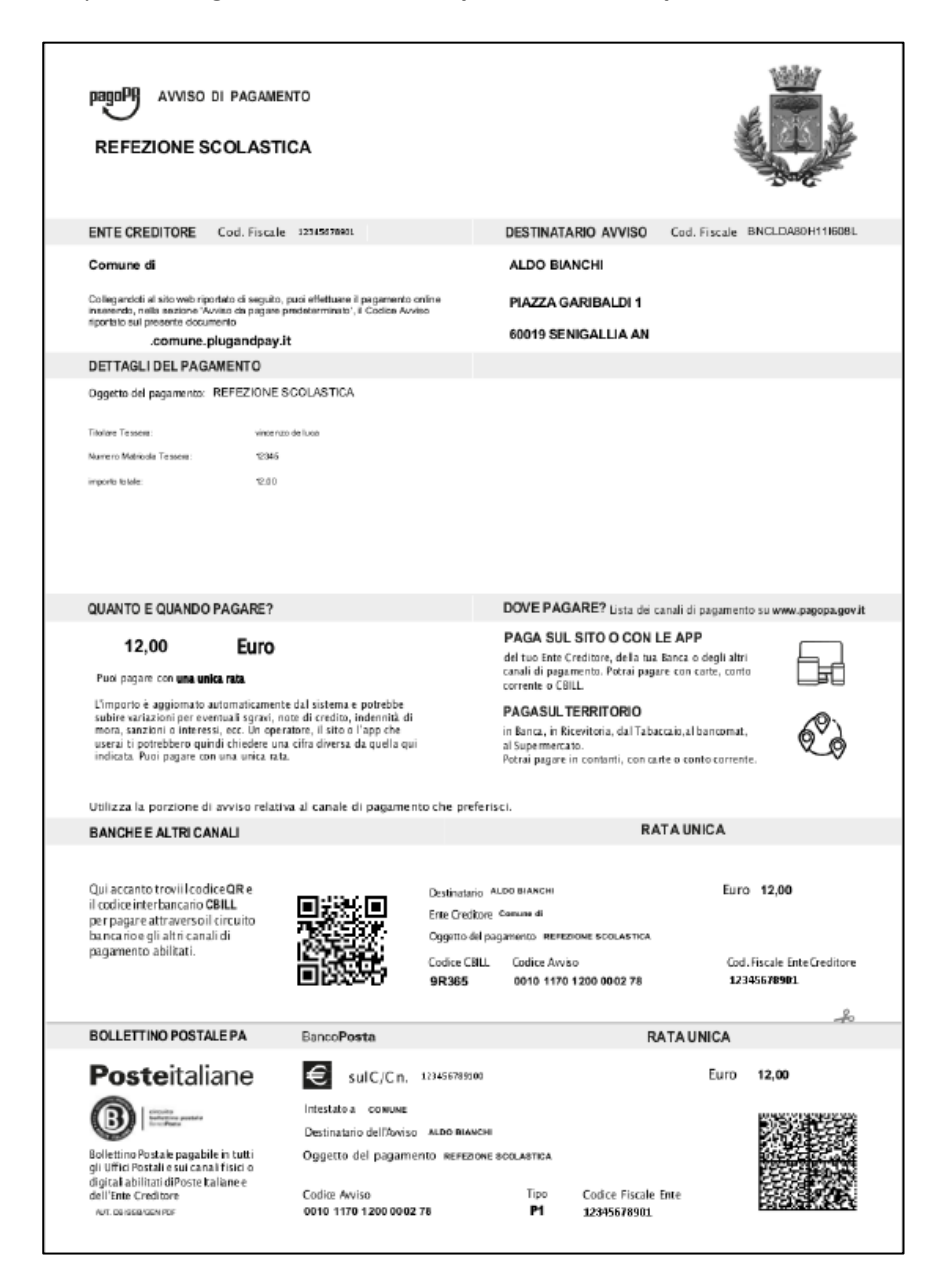

#### **2.2. Cliccando su Paga Ora**

Scegliendo di pagare online, il portale reindirizza l'utente sulle pagine di scelta della modalità di pagamento e del Prestatore di Servizi di Pagamento (PSP) attraverso cui effettuare la transazione.

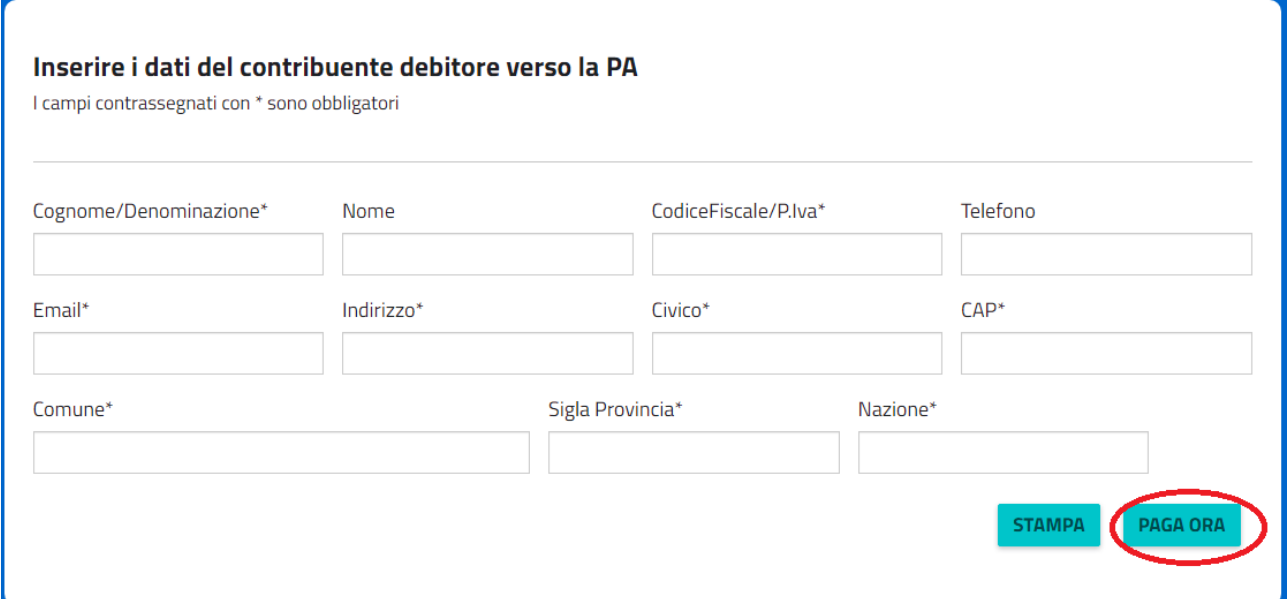

L'utente dovrà accedere alle pagine di pagamento pagoPA attraverso le proprie credenziali SPID oppure utilizzando la sua mail. Al termine della transazione l'utente potrà poi scegliere se registrarsi sulle pagine pagoPA. Così facendo potrà memorizzare i metodi di pagamento preferiti e velocizzare i successivi pagamenti che effettuerà con il sistema pagoPA su qualsiasi Ente.

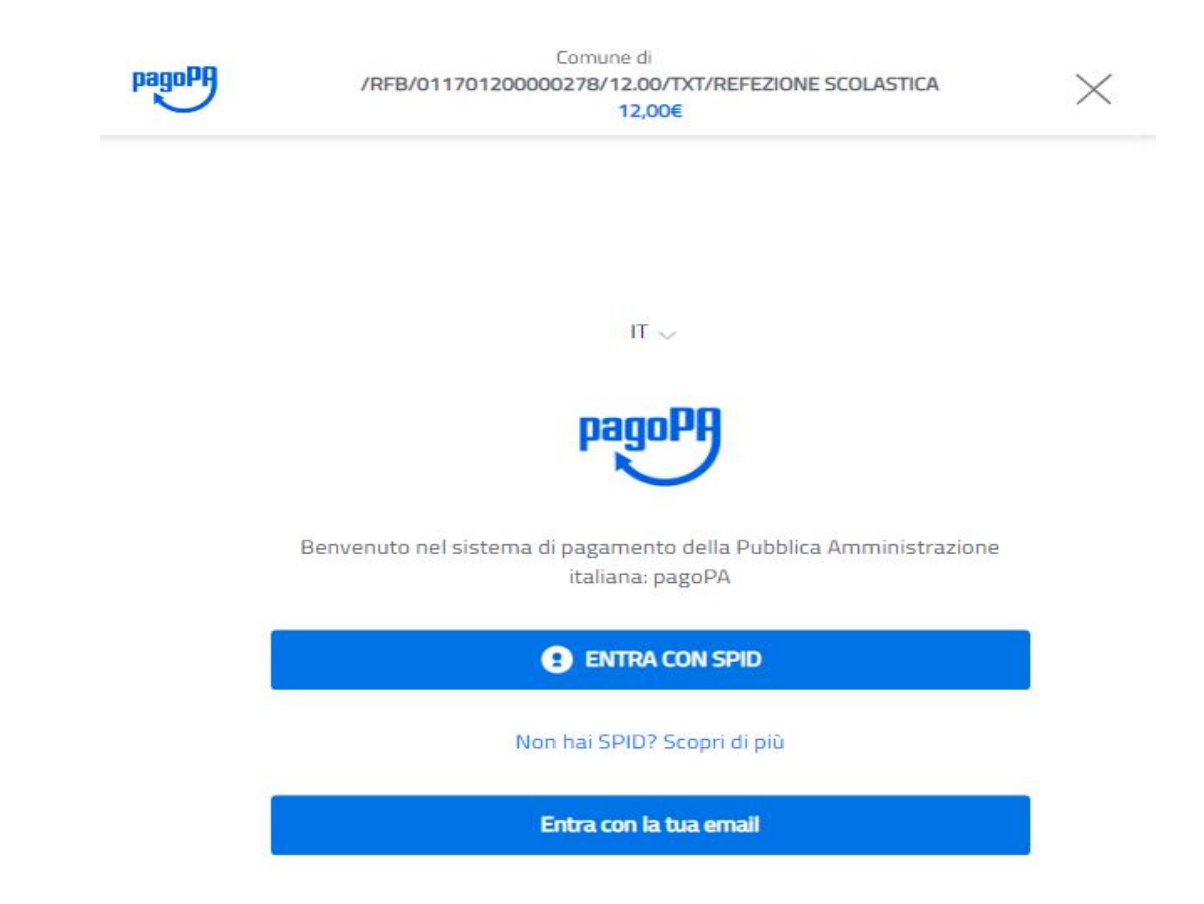

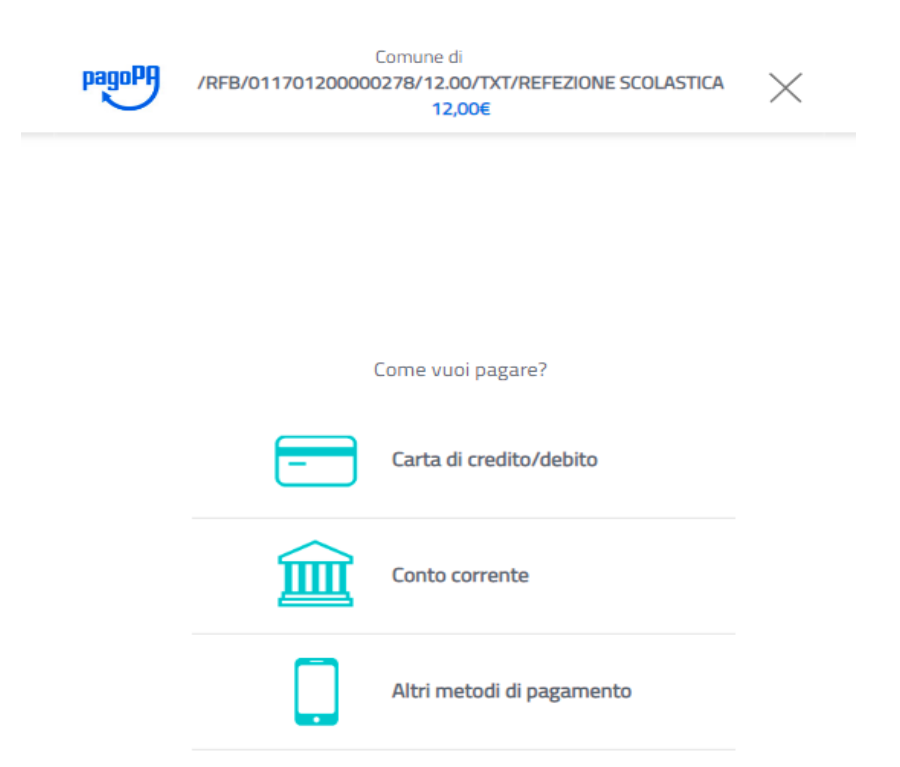

Una volta entrati troverete il Menù contenete le tre tipologie di pagamento previste:

Scegliendo di pagare con **carta di credito/debito**, l'utente dovrà inserire i dati della propria carta ed autorizzare il pagamento. Il portale ricercherà in automatico il PSP che gestisce la propria carta ed applicherà la commissione più bassa. Nel caso il PSP che gestisce la propria carta non rientri tra quelli aderenti a pagoPA per il pagamento con carta, il portale chiederà all'utente di scegliere il PSP con cui pagare. In questo caso potrà scegliere qualsiasi PSP per effettuare il pagamento, valutando l'importo delle commissioni che ciascun PSP espone.

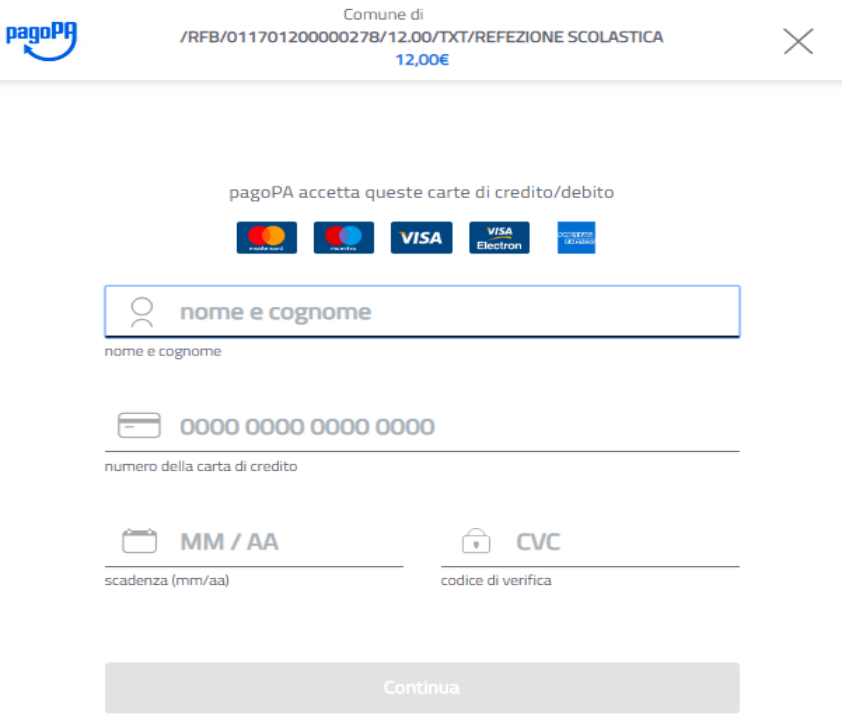

Scegliendo di pagare tramite **conto corrente** occorre ricercare e selezionare forzatamente la propria banca come PSP, seguire le istruzioni per effettuare l'accesso al proprio conto corrente online ed infine autorizzare il pagamento. Si tratta a tutti gli effetti di un bonifico.

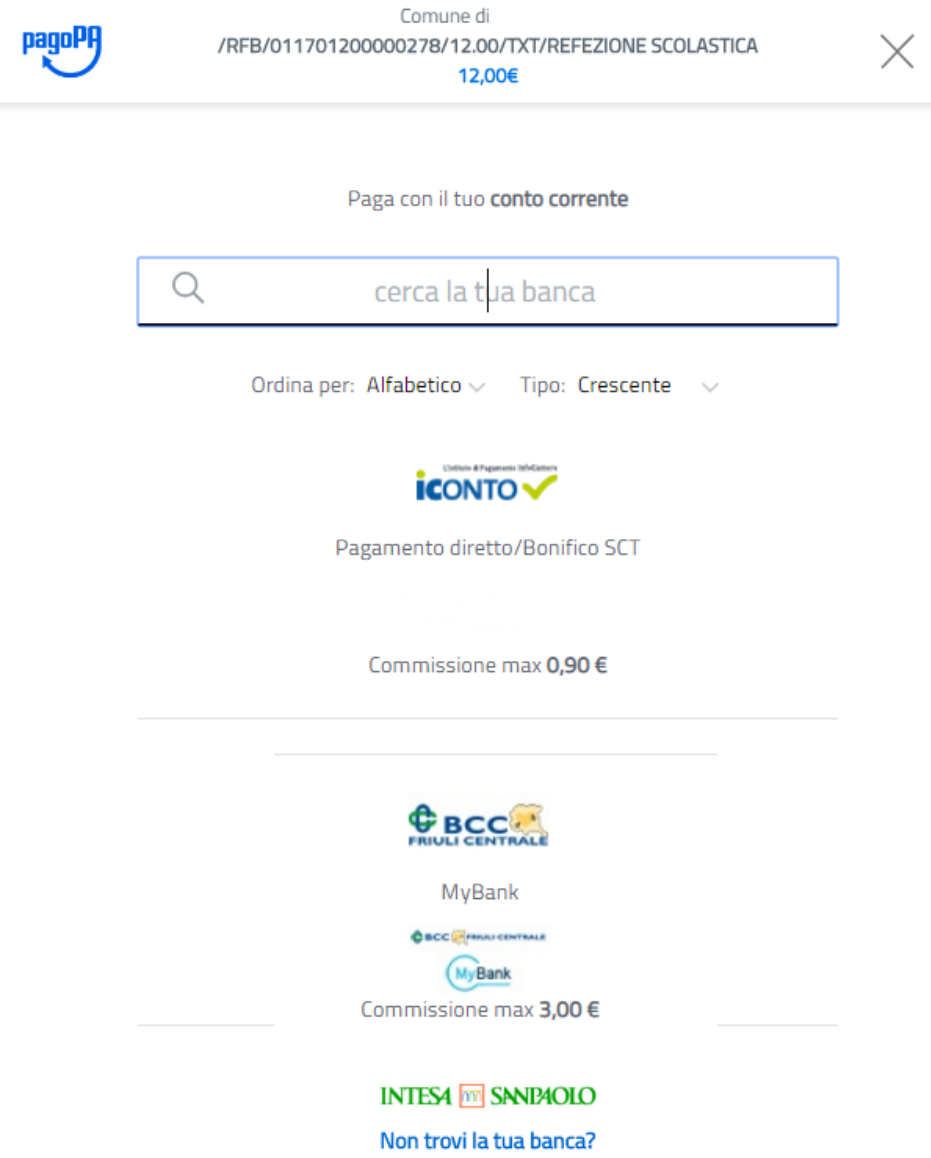

Scegliendo di pagare tramite **Altri metodi di pagamento** occorre scegliere il metodo alternativo con il quale effettuare il pagamento e seguire le istruzioni specifiche per la modalità di pagamento selezionata. Tra le modalità previste sono presenti Satispay, Paypal, Bancomat Pay, ecc.

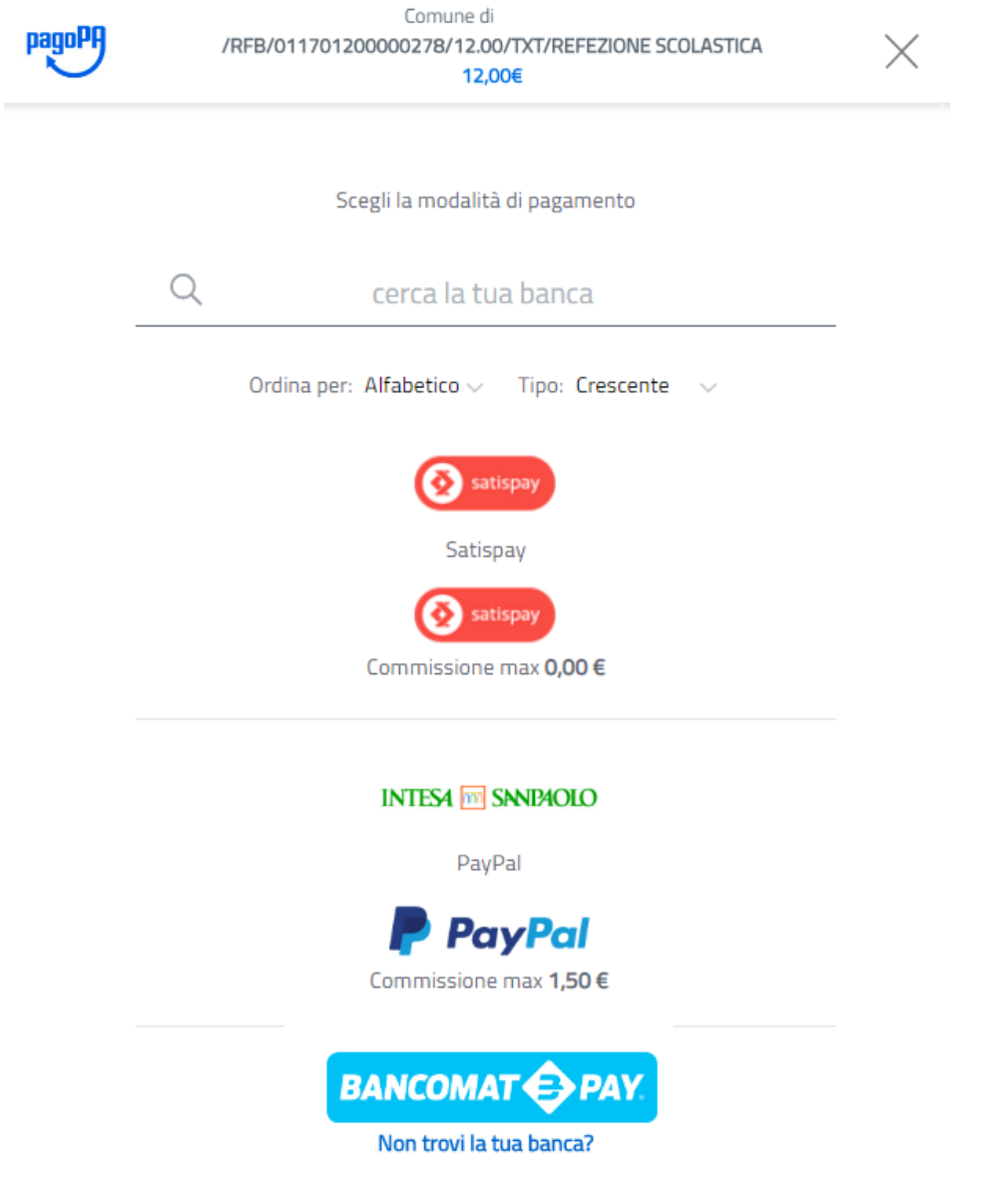

Al termine della transazione l'utente viene reindirizzato sul portale di pagamento con l'esito della transazione di pagamento. Quando il PSP genera e fornisce attraverso il Nodo la Ricevuta Telematica del pagamento effettuato, il portale invia la ricevuta al cittadino all'indirizzo email inserito appena prima di essere reindirizzato sui canali di pagamento . Il pagamento sarà inoltre inserito nella bacheca dei pagamenti effettuati.

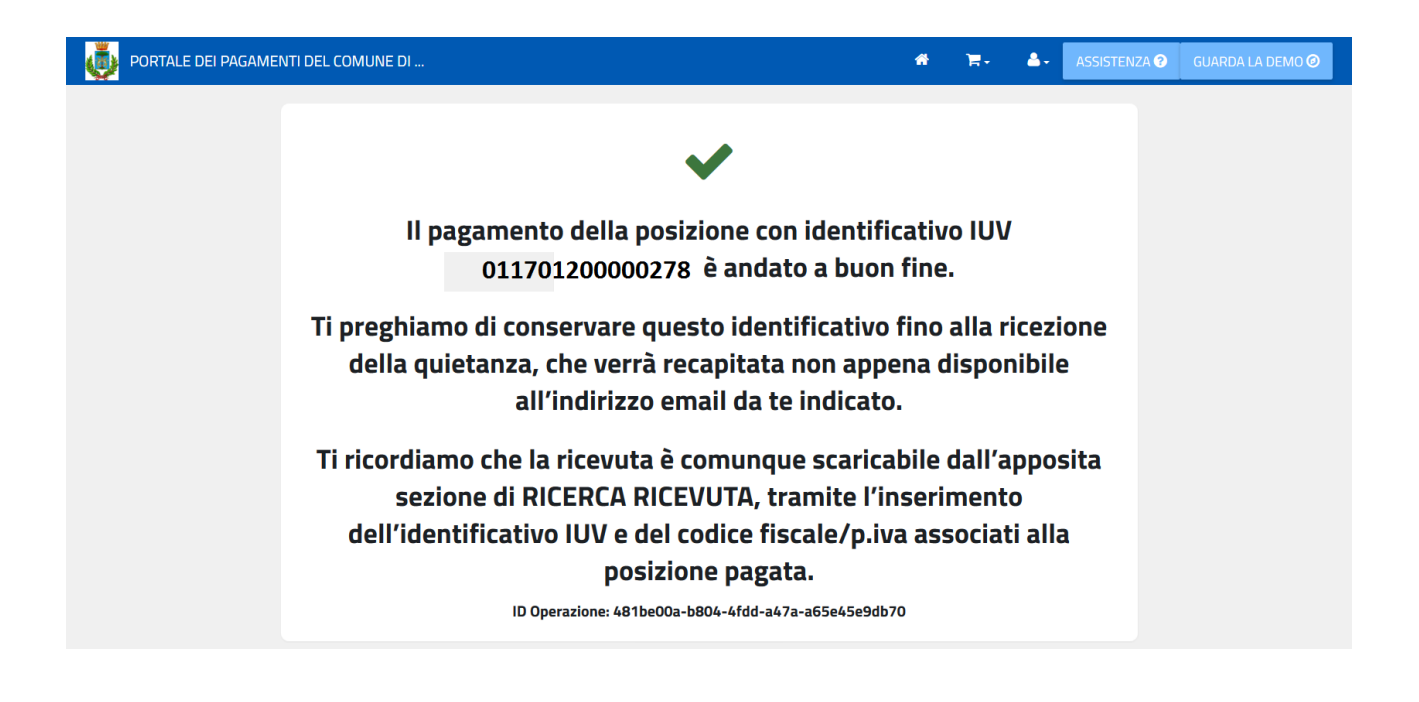